**Guía Rápida Web**

# *<u>intelisis</u>*

## **Elaboración de Notas de Cargo y Crédito**

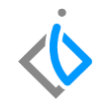

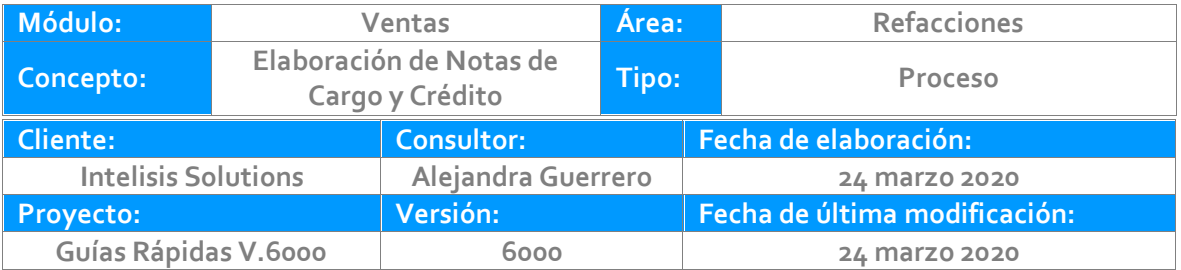

#### **INTRODUCCIÓN:**

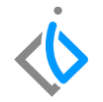

*El proceso de Nota Crédito tiene como finalidad reflejar un descuento posterior de la factura, ya sea total o parcial.* 

*El proceso de Nota Cargo tiene como finalidad contemplar cargos que no estaban previamente pactados pero que forman parte de trámites concernientes a las transacciones empresariales.* 

*En esta guía se mostrara como realiza ambos tipos de notas.*

**[Glosario](file:///C:/Users/ecervantes/Desktop/Guía%20Rápida%20Web%20(base).docx)**: Al final de esta Guía podrás consultar un Glosario de terminologías y procesos para tu mejor comprensión.

**[FAQ](#page-18-0)***:* Consulta las preguntas frecuentes al final del documento.

### **Descripción del proceso**

#### **Nota de Crédito Refacciones**

Existen dos motivos por los cuales se realiza la Nota de Crédito, ya sea por un descuento o por una devolución.

Para realizar le movimiento se requiere ingresar a la siguiente ruta:

Intelisis → Comercial → Ventas

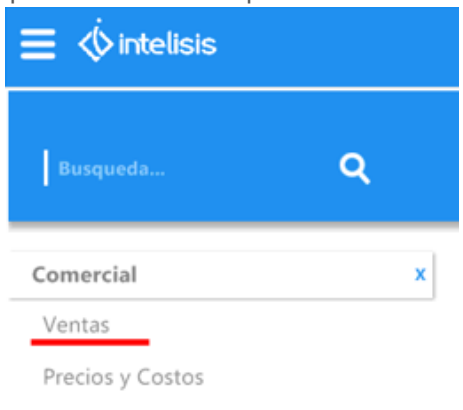

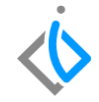

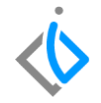

En el tablero de control, se selecciona la factura a la cual se requiere hacer el descuento.

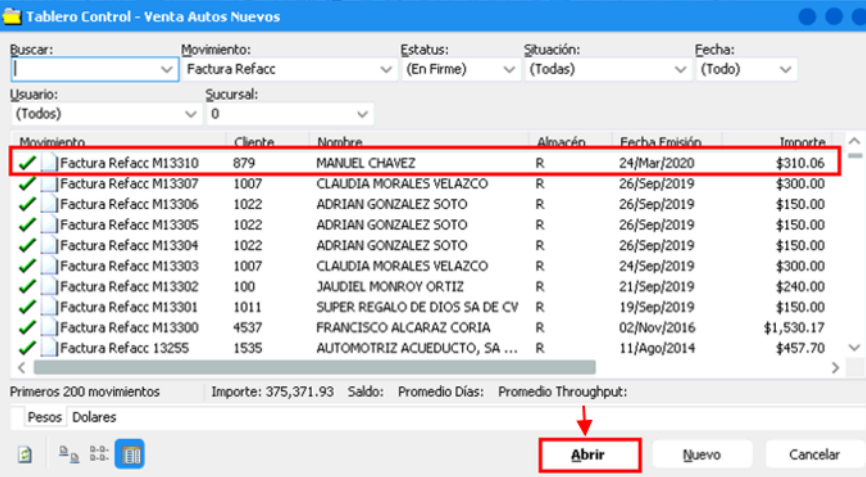

Una vez dentro de la factura, se realiza los siguientes pasos:

Hacer clic en: Archivo  $\rightarrow$  Copiar o Shift + F11

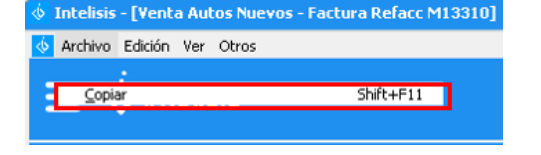

Esto ayuda a copiar el movimiento anterior, originando un nuevo movimiento en el cual se minimizan los errores de información. En este Movimientos se requiere realizar lo siguiente:

- 1. Modificar el Movimiento dependiendo de tipo de factura, es decir:
	- "Factura Refacc" a "Nota Crédito Refacc"
	- "FEL Refacc" a "NE Crédito Refacc"
- 2. Indicar a cual factura se va aplicar esta Nota crédito.
- 3. Seleccionar el **Concepto** que corresponda (Descuento y/o Devolución).

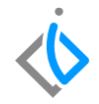

Para indicar que la factura será aplicada a la nota crédito que se está generando se necesita ingresar a la siguiente opción:

#### **Archivo → Copiar de otro movimiento**

En la siguiente ventana se debe indicar el rango de fechas en las que fue emitida la factura y a la cual se desea aplicar.

El sistema arroja una ventana en donde se necesitara localizar la factura a la cual se desea aplicar la nota y sobre el mismo renglón de la factura en el campo "Cantidad" se requiere colocar la cantidad que corresponda, por ejemplo: "1" para indicar al sistema que ese movimiento será aplicado a la nota, una vez finalizado de clic en "Aceptar".

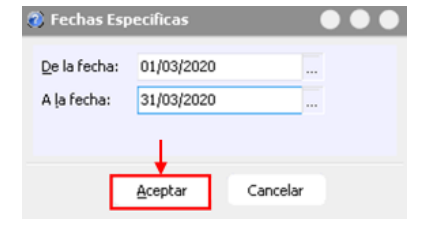

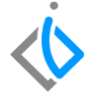

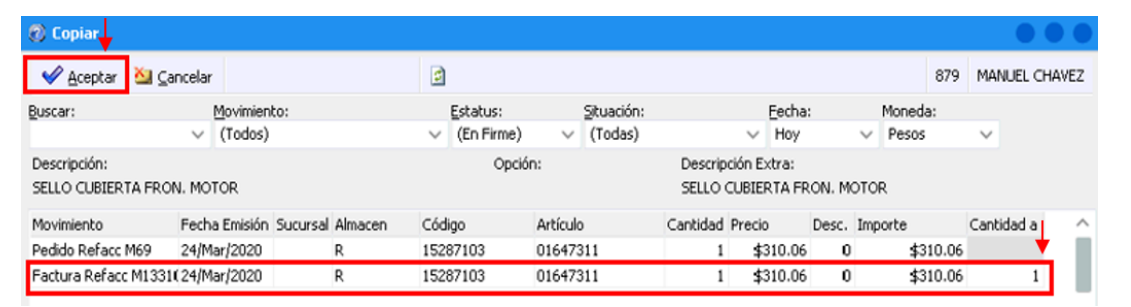

Cuando los elementos son copiados correctamente aparecerá el siguiente mensaje:

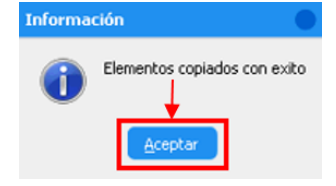

**Nota**: Los pasos anteriores aplican para las Notas Crédito de Devolución y Descuento.

#### **Detalle Nota Crédito por descuento:**

- 1. Reemplace los datos que se copiaron de la factura, (para eliminar la o las partidas se debe posicionar en cada columna y presionar la tecla Ctrl + Suprimir), e ingrese los siguientes datos:
	- Artículo: NRE.
	- Cantidad: 1.

Precio: el que se desea afectar.

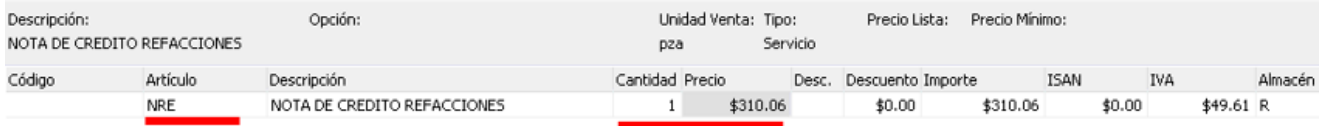

Una vez que se verifico que la información es correcta, se debe afectar el movimiento con "F12" o con el botón de Afectar "
<sup>•</sup>, el movimiento debe quedar en estatus "Concluido".

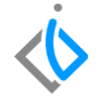

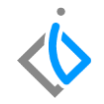

#### **Detalle Nota Crédito por devolución**

1. Al momento de realizar la copia de los artículos en la factura, debe seleccionar los artículos que se devolvieron con sus respetivas cantidades:

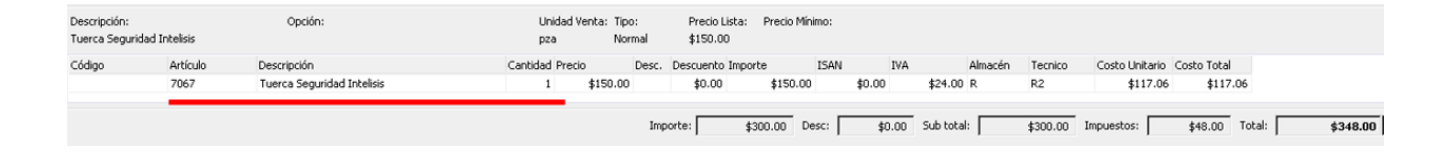

Una vez que se verifico que la información es correcta, se debe afectar el movimiento con "F12" o con el botón de Afectar "
<sup>•</sup>, el movimiento debe quedar en estatus "Concluido".

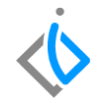

10

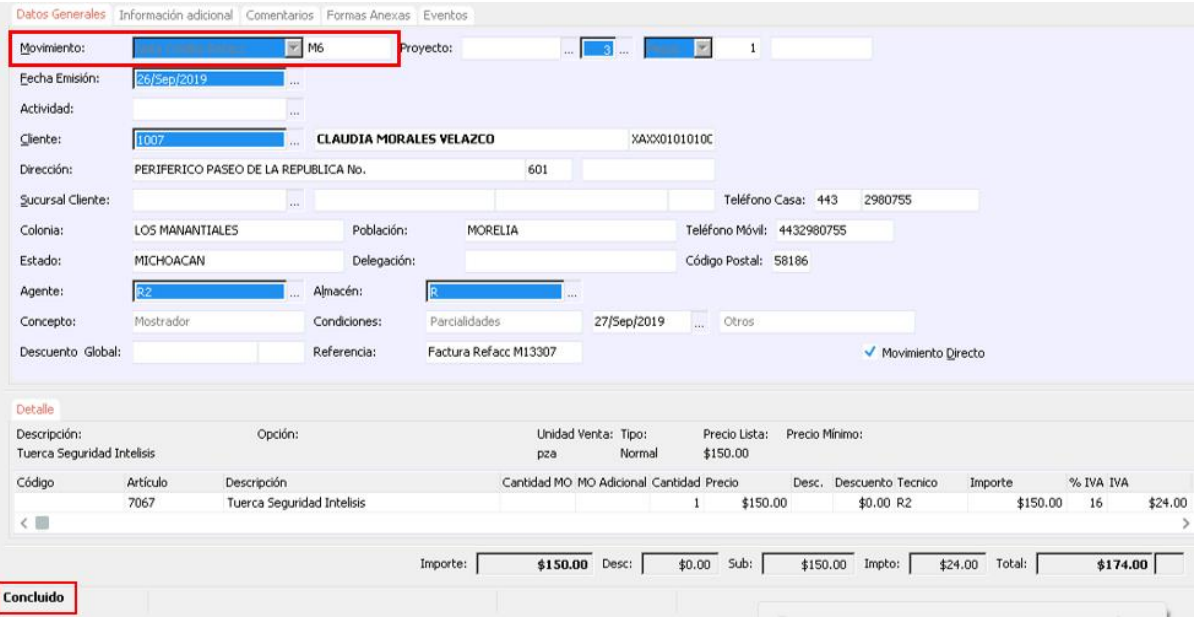

#### **Nota Cargo**

La ruta para realizar una Nota Cargo es:

Intelisis → Comercial → Ventas

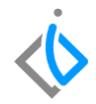

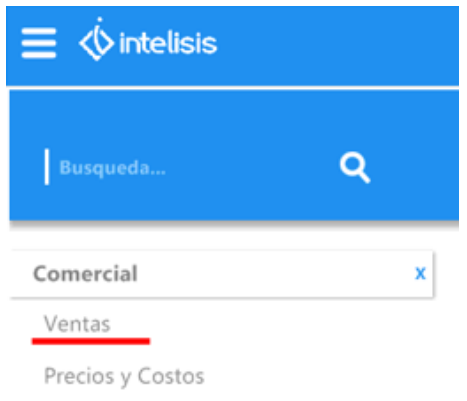

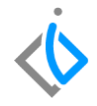

Dentro del tablero de Control seleccionamos la factura a la que se le desea realizar la Nota Cargo.

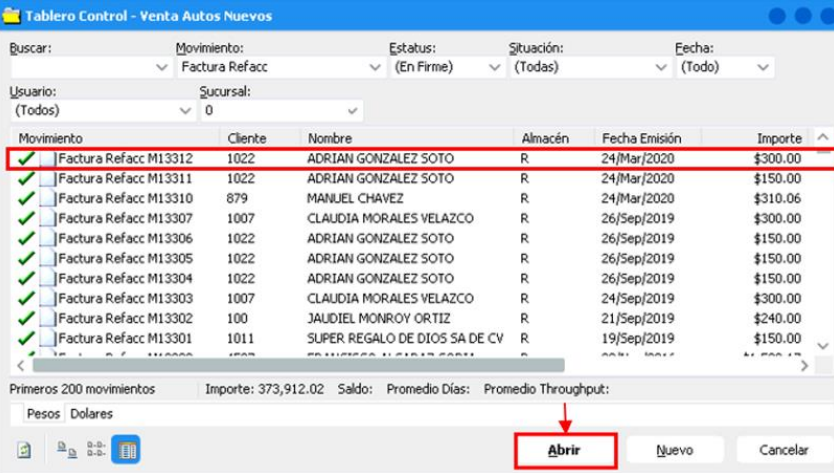

Una vez dentro de la factura, se realiza los siguientes pasos:

Hacer clic en: Archivo  $\rightarrow$  Copiar o Shift + F11

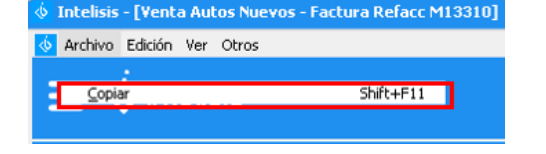

Esto ayuda a copiar el movimiento anterior, originando un nuevo movimiento en el cual se minimizan los errores de información. En este Movimiento se requiere realizar lo siguiente:

- 1. Seleccionar el movimiento que se requiere:
	- o "Factura Refacc" a "Nota Cargo Refacc".
	- o "FEL Refacc" a "NE Cargo Refacc".
- 2. Indicar a cual factura se va aplicar la Nota Cargo.
- 3. Seleccionar el **Concepto** que corresponda (Mostrador, Mayoreo, Interna).

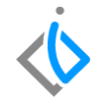

Para indicar que la factura será aplicada a la nota cargo que se está generando se necesita realizar lo siguiente:

Archivo  $\rightarrow$  Copiar de otro movimiento

En la siguiente ventana se debe indicar el rango de fechas en las que fue emitida la factura y a la cual se desea aplicar.

El sistema arroja una ventana en donde se necesitara localizar la factura a la cual se desea aplicar la nota y sobre el mismo renglón de la factura en el campo "Cantidad" se requiere colocar la cantidad que corresponda, por ejemplo: "1" para indicar al sistema que ese movimiento será aplicado a la nota, una vez finalizado de clic en "Aceptar".

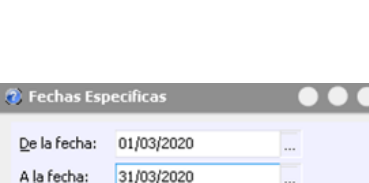

Cancelar

De la fecha: A la fecha:

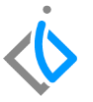

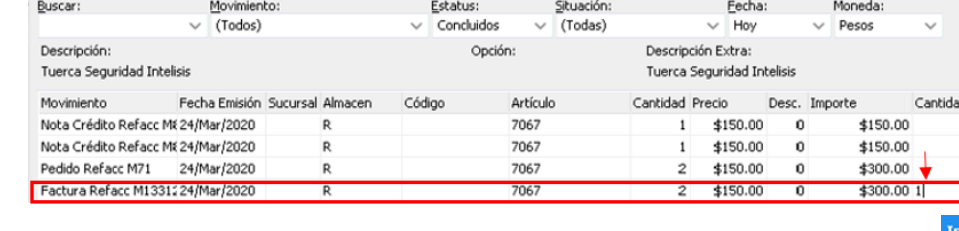

Cuando los elementos son copiados correctamente aparecerá el siguiente mensaje:

 $\mathbf{c}$ 

Aceptar 31 Cancelar

**2** Copian

**Nota Importante**: para el detalle de una nota de cargo, es necesario validar con el área contable, debido a que puede ser por concepto de fletes, etc., o en su caso utilizar el artículo (NRE) para cancelar una nota de crédito de días anteriores.

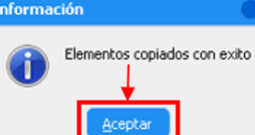

 $\bullet$   $\bullet$ 

1022 ADRIAN GONZALEZ SOTO

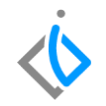

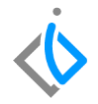

Una vez validada la información se procede a afectar el movimiento con "F12" o con el botón Afectar

 $\blacktriangleright$ esto cambia el movimiento a "Concluido" y se asigna un consecutivo.

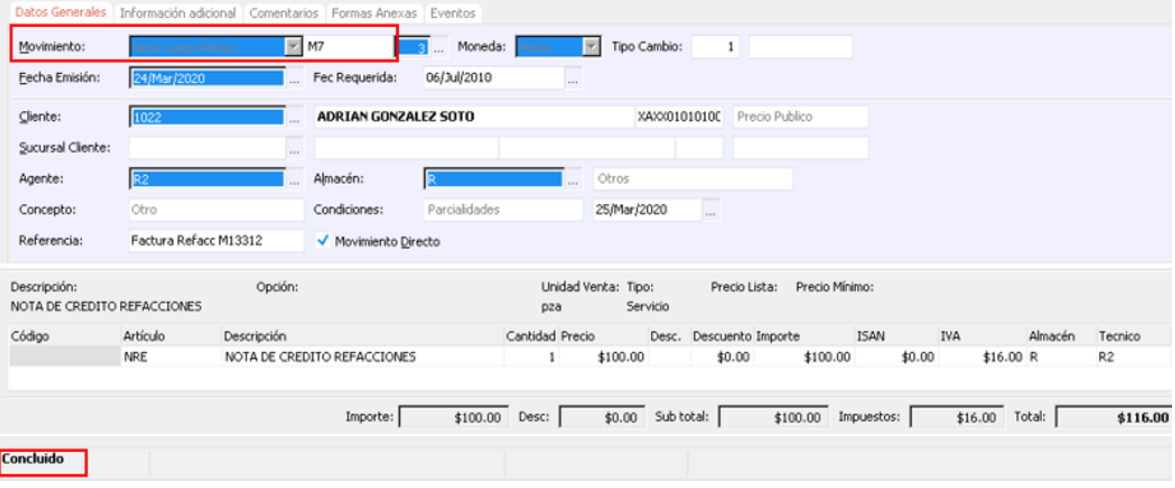

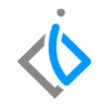

## **Glosario de terminologías y procesos**

**UEN:** Unidad Estratégica del Negocio.

**Descuento:** es una reducción o disminución en el precio de un objeto o de un servicio

**Devolución:** se aplica cuando un comprador no queda conforme con la mercadería recibida y decide regresarla al vendedor.

**NE Cargo Refacc:** Nota Electrónica Cargo Refacciones.

**NE Crédito Refacc:** Nota Electrónica Crédito Refacciones.

**Nota Cargo Refacc:** Nota Cargo Refacciones sin timbrar.

**Nota Crédito Refacc:** Nota Crédito Refacciones sin timbrar.

## <span id="page-18-0"></span>**FAQ**

#### **¿Cómo se corrige el error: Falta indicar el origen, Favor de copiar de otro movimiento?**

Se debe ingresar a Archivo → Copiar de otro movimiento; posteriormente seleccionar la factura a la cual se va afectar.

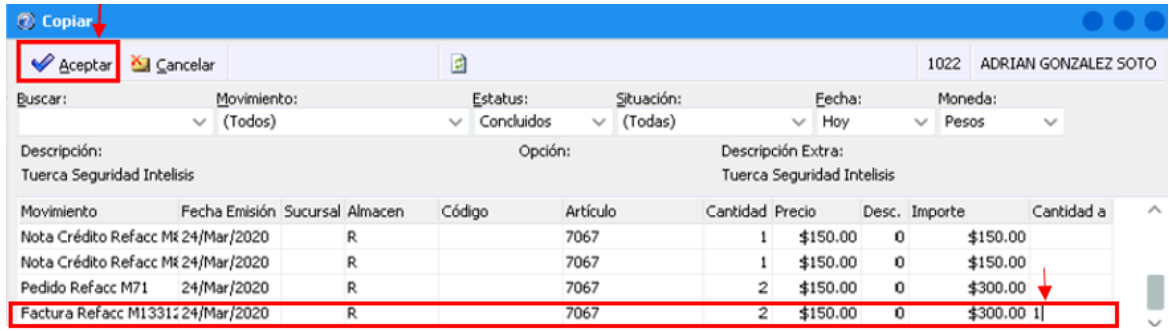

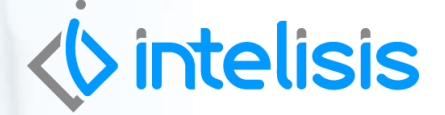

**Título de la GRW**

**Gracias por consultar nuestras Guías Rápidas Web**

*Es un gusto poder ayudarte.*

*Equipo de Consultoría*

*Intelisis Solutions* [dmsautos@intelisis.com](mailto:dmsautos@intelisis.com) *Tel. (443) 333 2537*